# Solicitud de Libre de Deuda

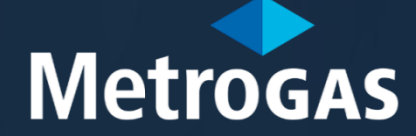

Procedimientopara Gestionarel Librede Deuda

- 1. Para gestionar el Libre Deuda, debe poseer una matrícula habilitante de instalador emitida por MetroGAS.
- 2. El Matriculado deberá tener un usuario en Atención Virtual de Matriculados (AVM). En caso de no poseer usuario deberá registrarse siguiendo los pasos que se detallarán en el presente instructivo.
- 3. Luego de haberse registrado, el sistema le hará una serie de preguntas para poder validar suidentidad.
- 4. Para obtener el Libre Deuda para presentar ante otras Distribuidoras deberá seguir los pasos que se detallarán en el presente instructivo.
- 5. Aquellos Matriculados en otras Distribuidoras que deseen realizar presentaciones por obras en el área de cobertura de MetroGAS, deberán hacerlo enviando la palabra [MATRIBOT](https://api.whatsapp.com/send?phone=5491131802222&text=MATRIBOT) a nuestro WhatsApp o de forma presencial.

Luego de que un operador certifique que la documentación presentada es correcta, se habilitará el sistema para que pueda realizar presentaciones por AVM.

Para obtener el Libre Deuda para presentarante otras Distribuidoras deberá seguir los pasos que se detallarán en el presente instructivo.

Solic itud Libre Deuda

## Paso1- Registo Web

### **Registo** Web

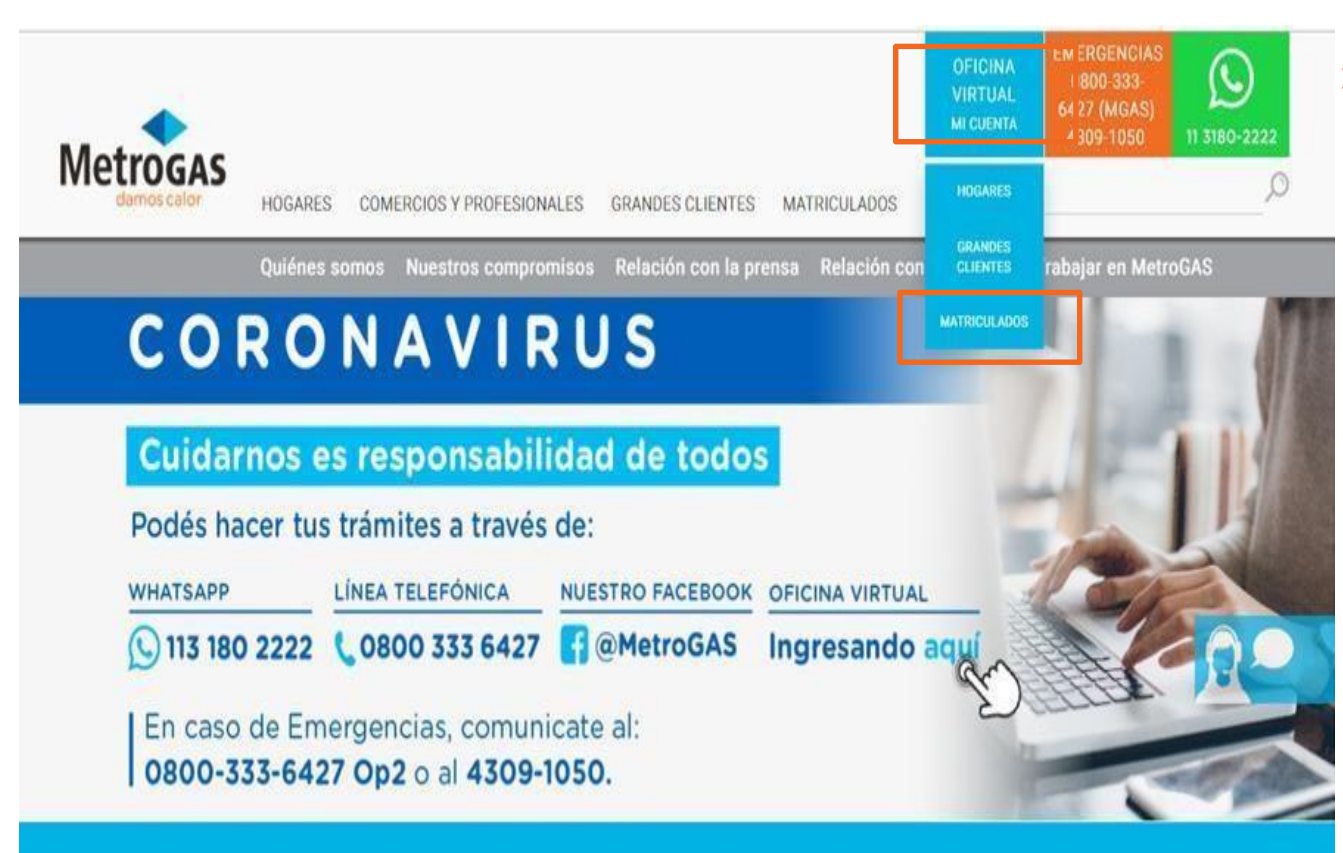

- ➢ El Matriculado/postulante deberá:
	- 1. Ingresar en el sitio web de MetroGAS<br>(<u>www.metrogas.com.ar</u>)
	- 2. Seleccionar y dar click en la opción «Mi cuenta» de Ofic ina Vitual,
	- 3. Seleccionar y dar click en la opción «Matric ula dos»

#### **Ac l a ra c i ó n i mporta nte**

Si sos Cliente de MetroGAS y tenés una cuenta en la Oficina Virtual de Clientes, deberás registrarte en AVM con otra casilla de correo electrónico.

#### **Paso1. Registo Web**

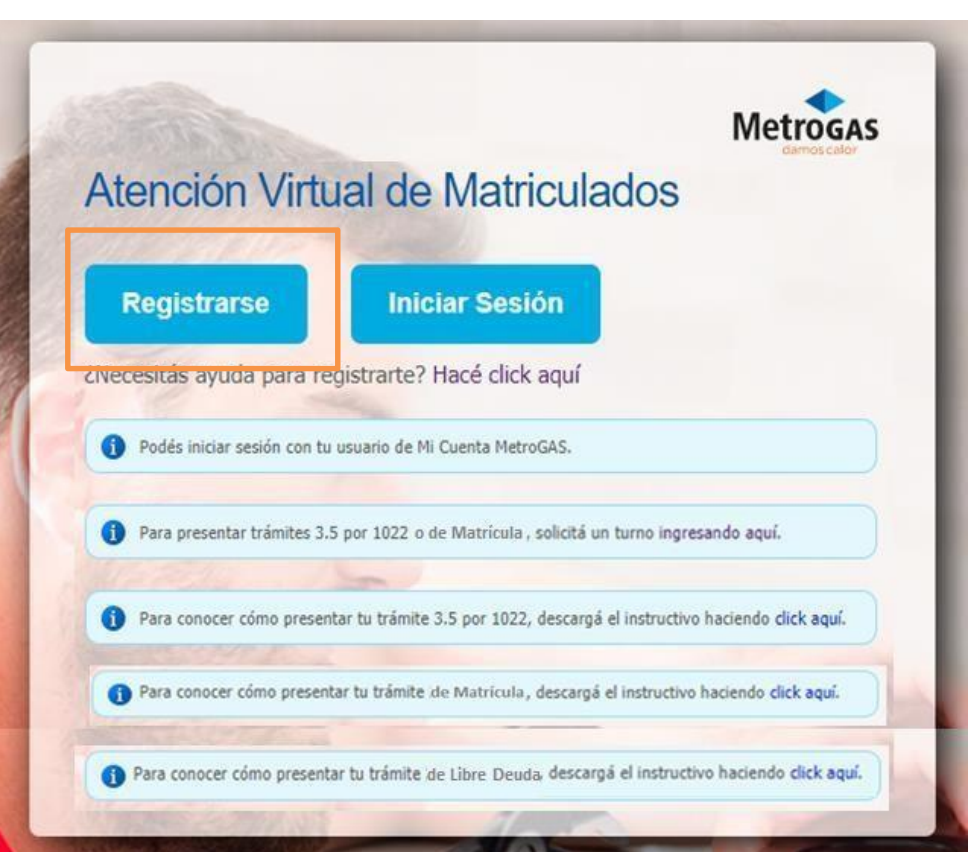

➢ El Matriculado deberá hacer click en registrarse para comenzar con el proceso.

## Creación de la cuenta

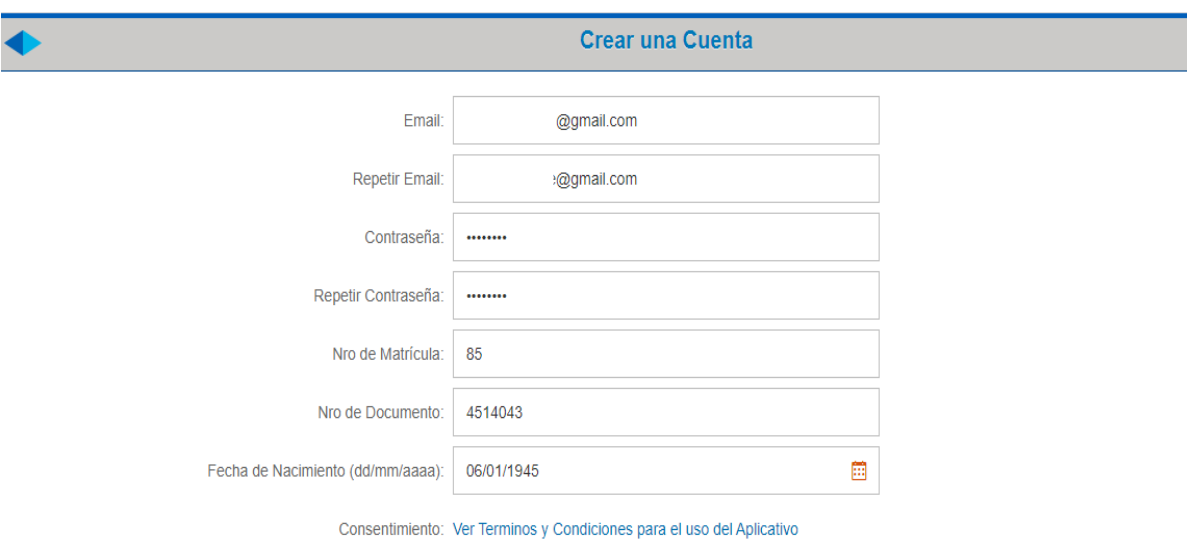

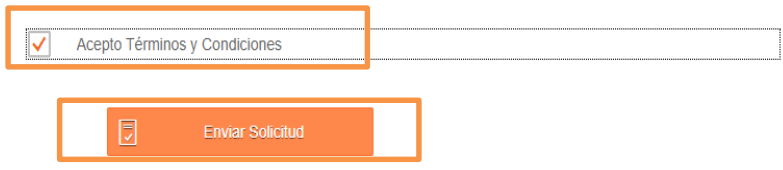

El Matriculado deberá:  $\blacktriangleright$ 

- 1. Completartodosloscampos
- 2. Leery aceptarlos téminos y condiciones
- $3.$ Enviar solicitud

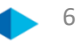

#### Registro Web

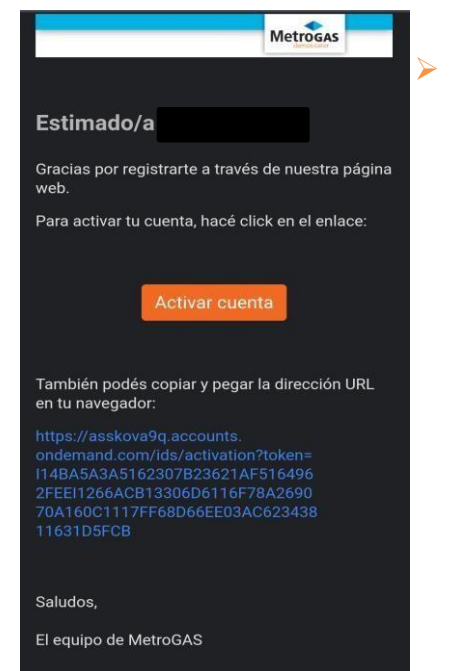

➢ Una vezenviada la solicitud, deberás revisar tu correo, ya que te llegará un e-mailpara activar tu cuenta

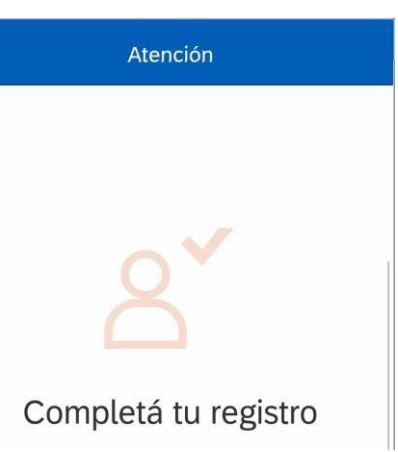

 $\triangleright$  Una vezactivada la cuenta, podrás gestionar el Libre Deuda porAVM

7

Solic itud Libre Deuda

## **Paso 2-Solicitud Libre Deuda**

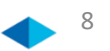

El Matriculado deberá iniciarsesión en el portal de Atención Virtual de Matriculados  $\blacktriangleright$ 

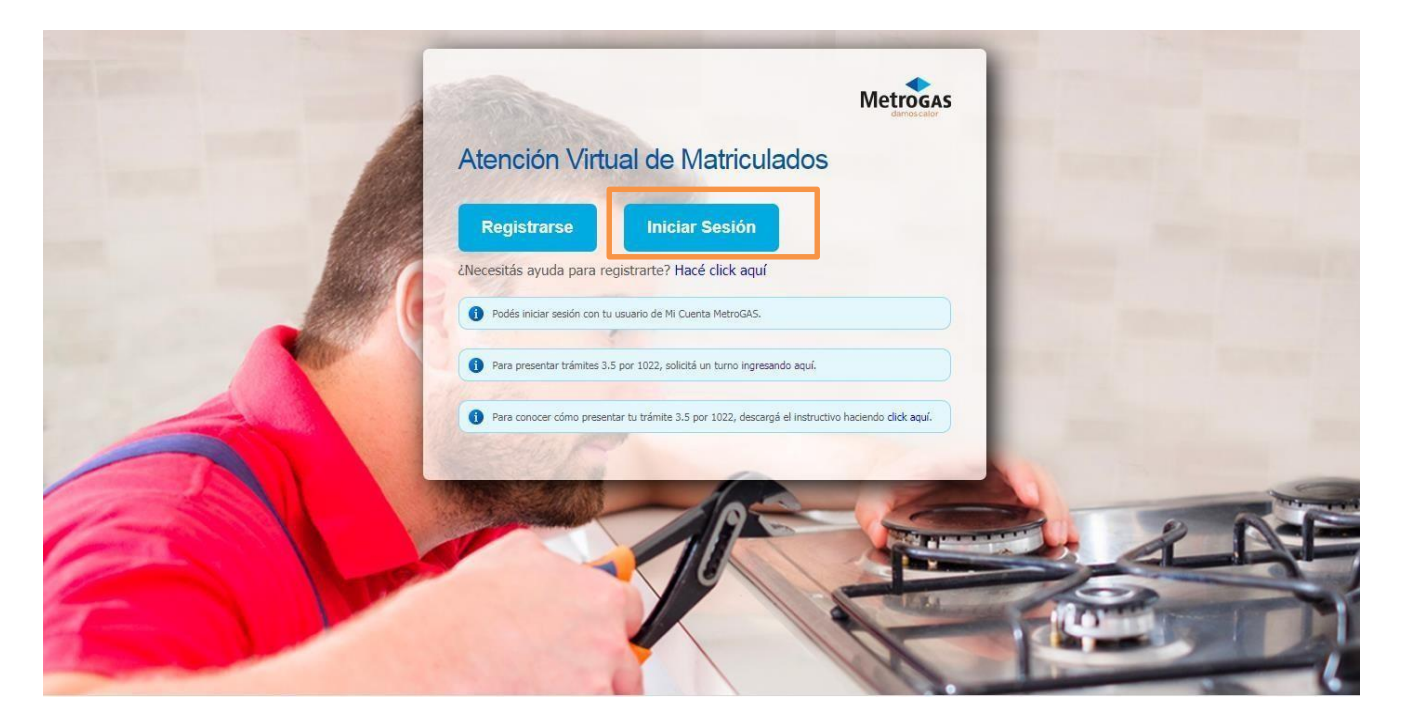

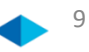

Ingresarcorreo electrónico registradoy contraseña. Luego "IniciarSesión"  $\blacktriangleright$ 

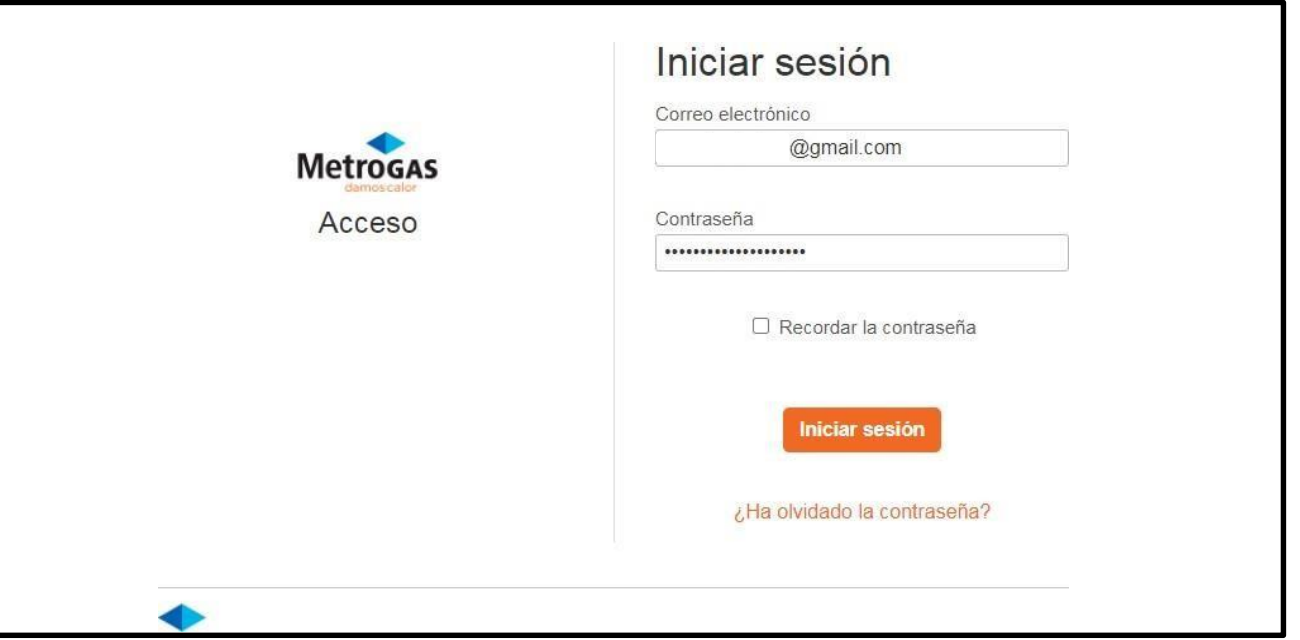

Una vez dentro de susesión, el Matriculado deberá seleccionar la caja de "Libre Deuda"  $\blacktriangleright$ 

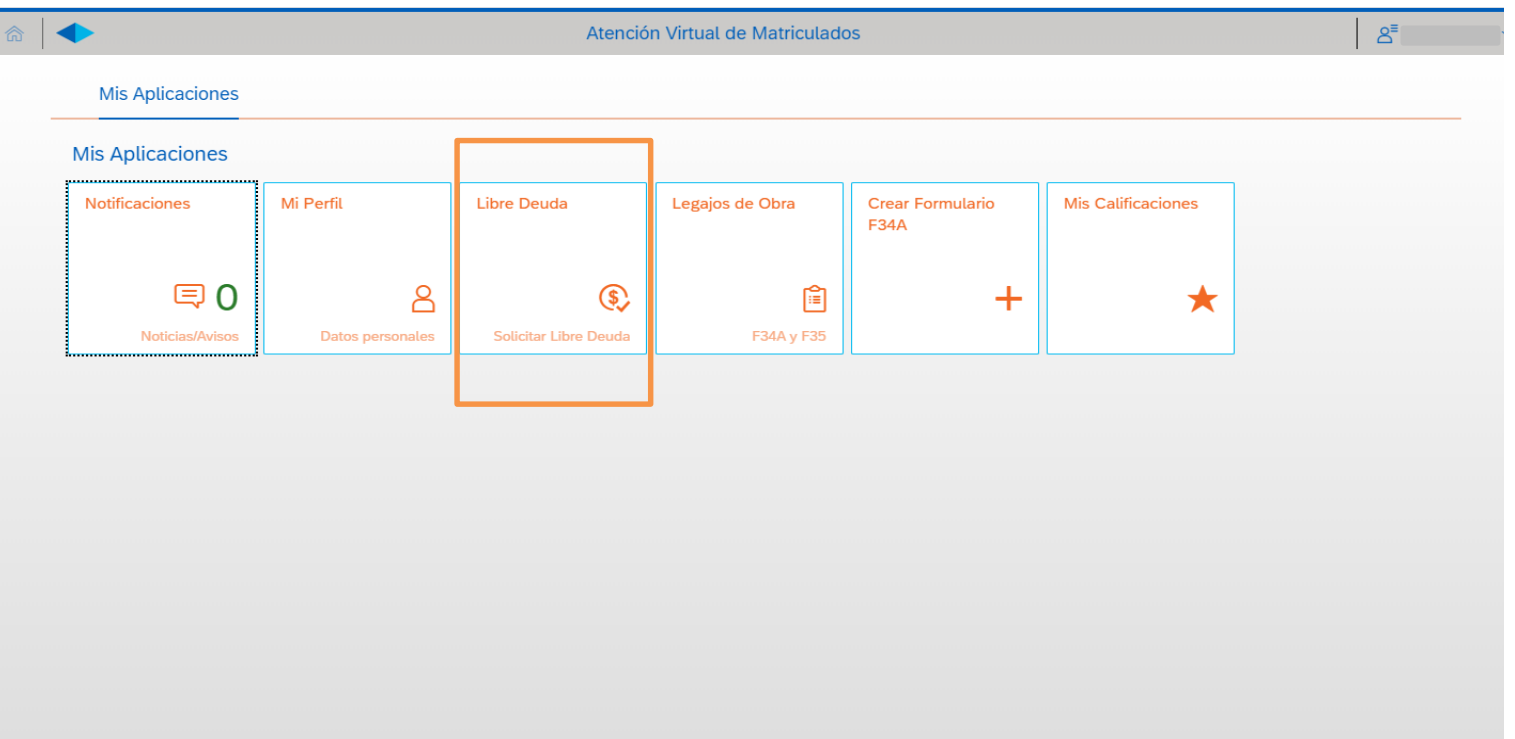

El Matriculado deberá desplegar la lista y seleccionar la Distribuidoradonde tiene que presentar el LibreDeuda  $\blacktriangleright$ 

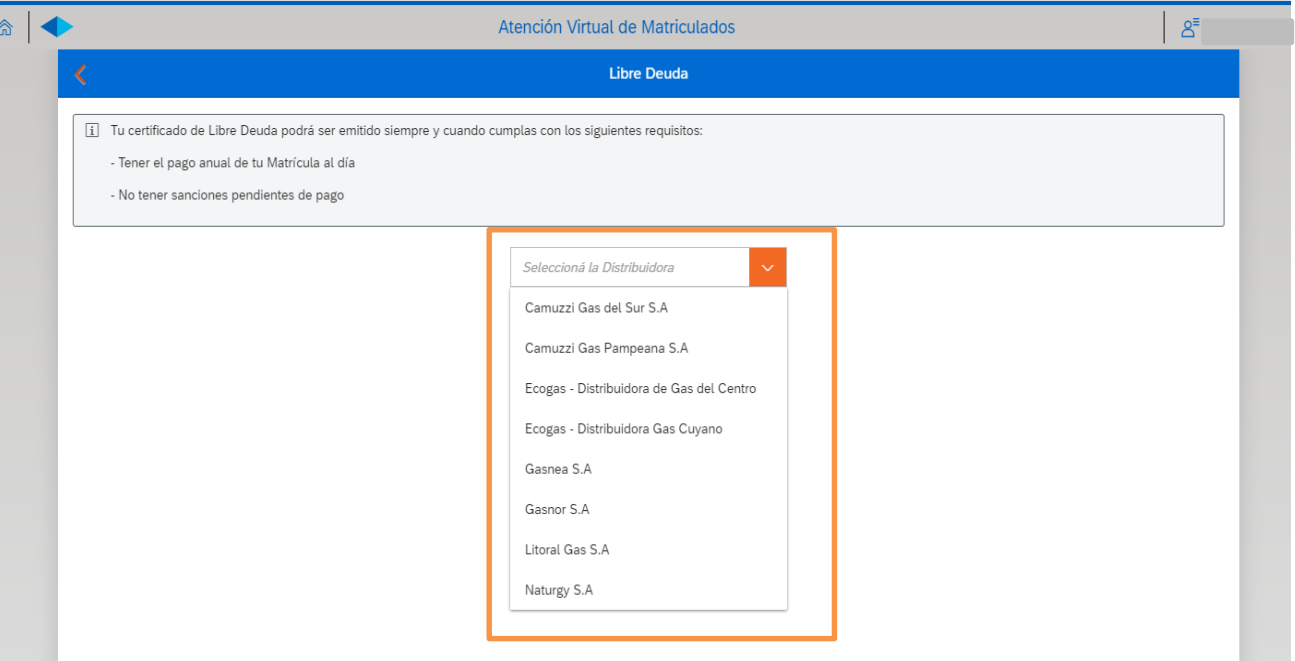

Una vezelegida la Distribuidora, el Matriculado deberá hacer click en "Solicitar Certificado"  $\blacktriangleright$ 

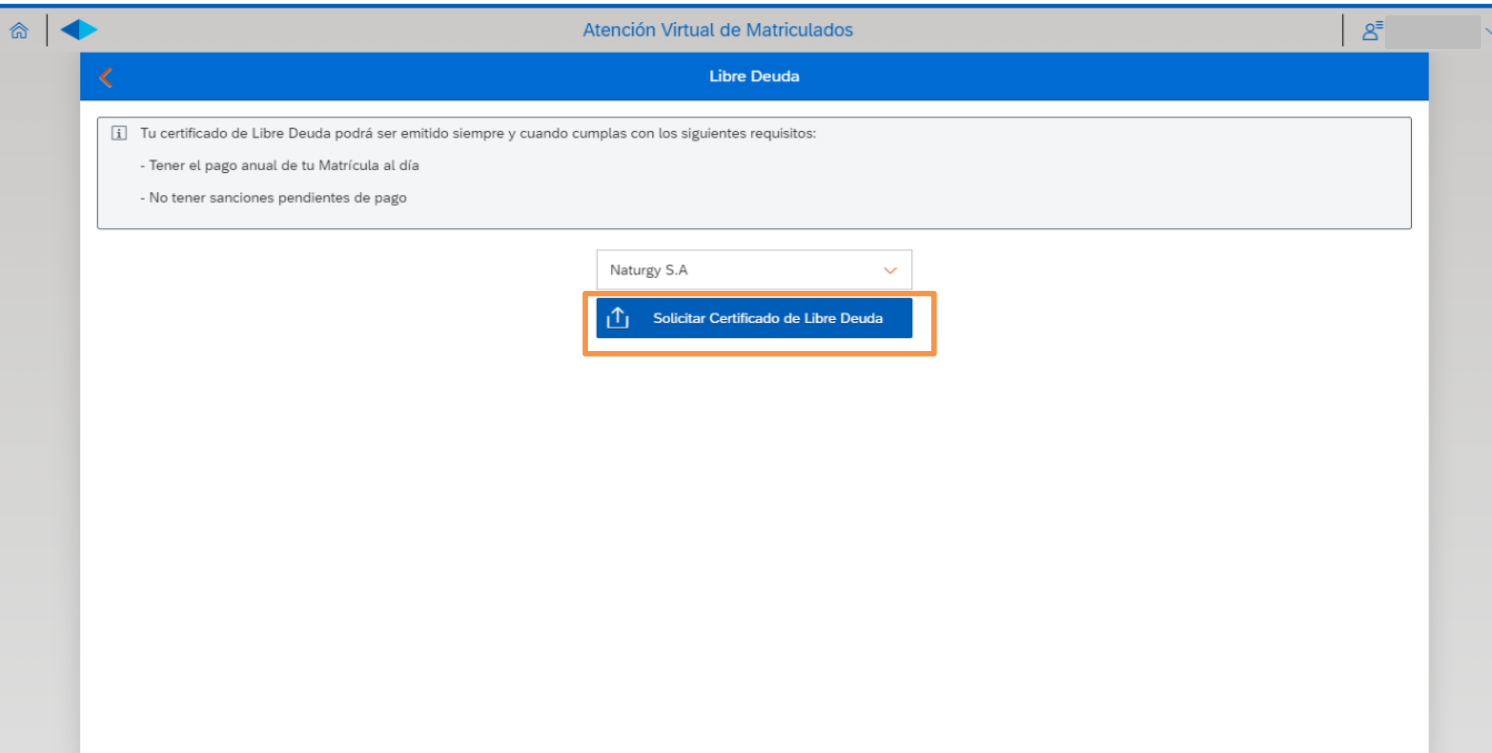

.

Una vez solicitado el certificado, segenerará el archivo en formato PDF para descargar  $\blacktriangleright$ 

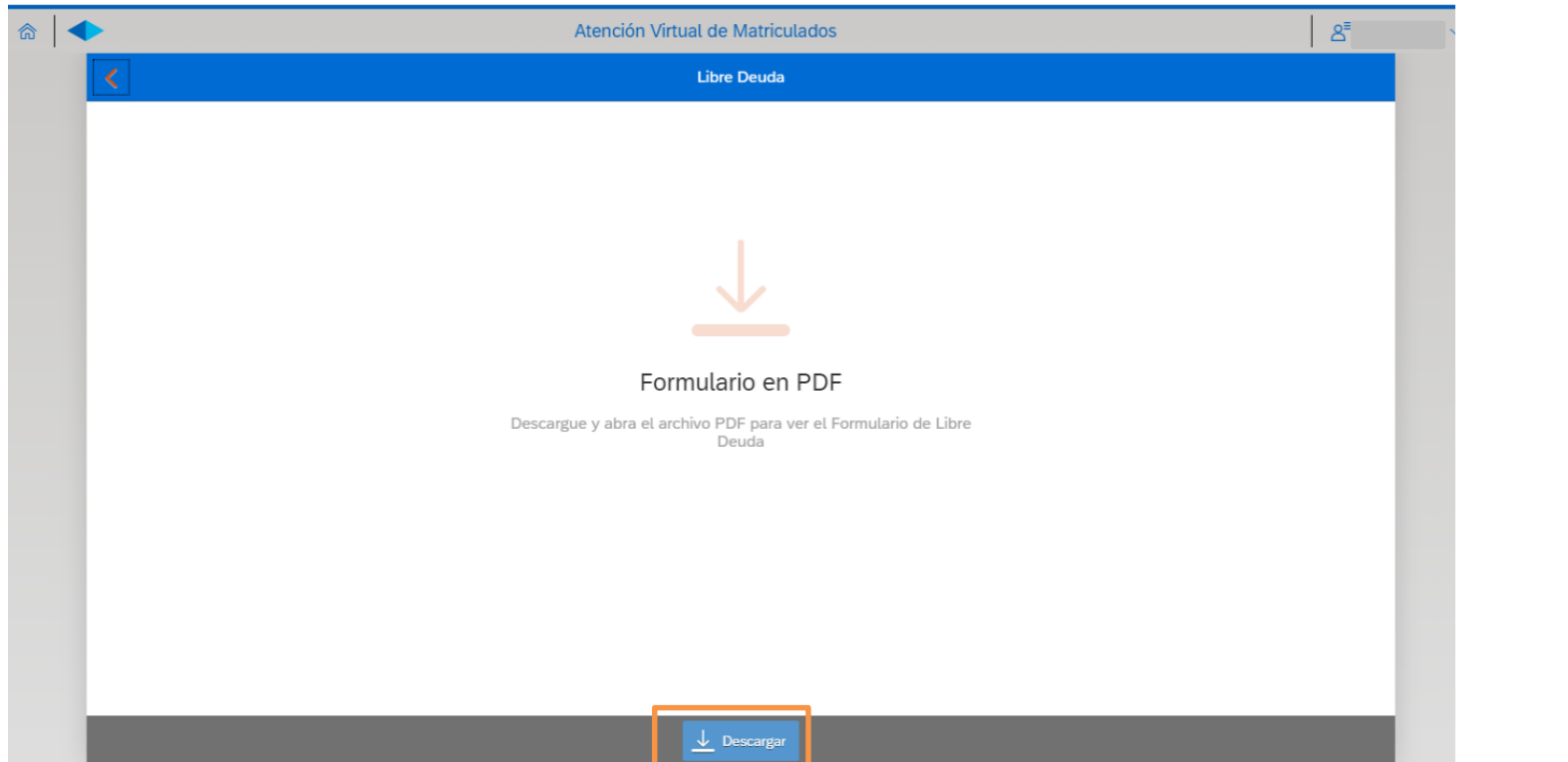

14

Una vez descargado el archivo PDF en tu PC, Tableto Celular, ya lo podrás visualizar ➤

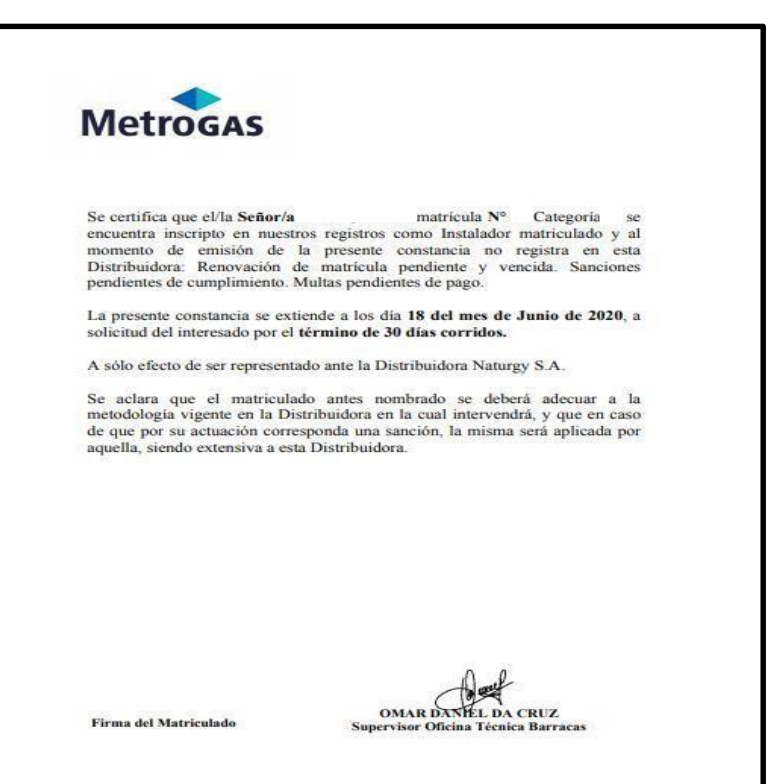

# Metrogas